# Cisco Start Wireless

Cisco Aironet 1700 自律モード 設定のバックアップとリストア

2016 年 2 月 19 日 第 1.0 版

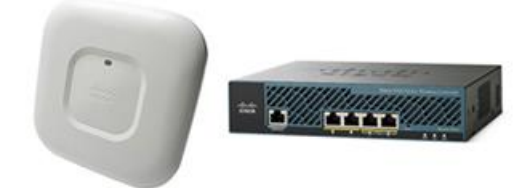

[www.networld.co.jp](http://www.networld.co.jp/)

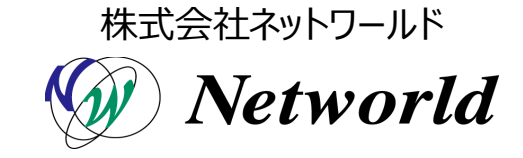

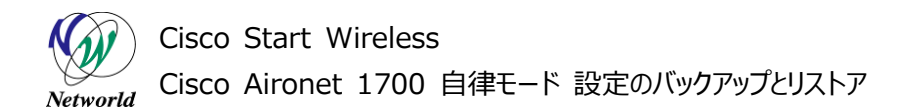

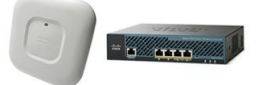

# **改訂履歴**

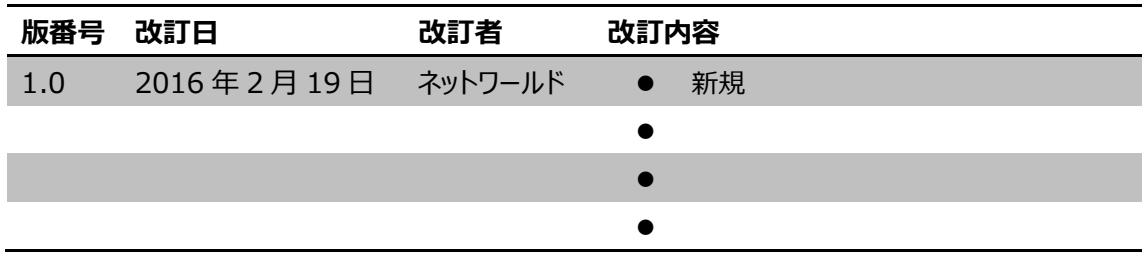

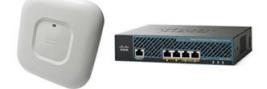

### **免責事項**

- 本書のご利用は、お客様ご自身の責任において行われるものとします。本書に記載する情報につい ては、株式会社ネットワールド (以下 弊社) が慎重に作成および管理いたしますが、弊社がすべ ての情報の正確性および完全性を保証するものではございません。
- 弊社は、お客様が本書からご入手された情報により発生したあらゆる損害に関して、一切の責任を 負いません。また、本書および本書にリンクが設定されている他の情報元から取得された各種情報 のご利用によって生じたあらゆる損害に関しても、一切の責任を負いません。
- 弊社は、本書に記載する内容の全部または一部を、お客様への事前の告知なしに変更または廃 止する場合がございます。なお、弊社が本書を更新することをお約束するものではございません。

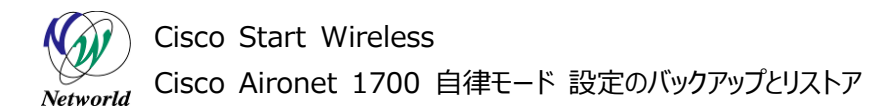

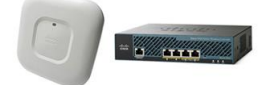

## **表記規則**

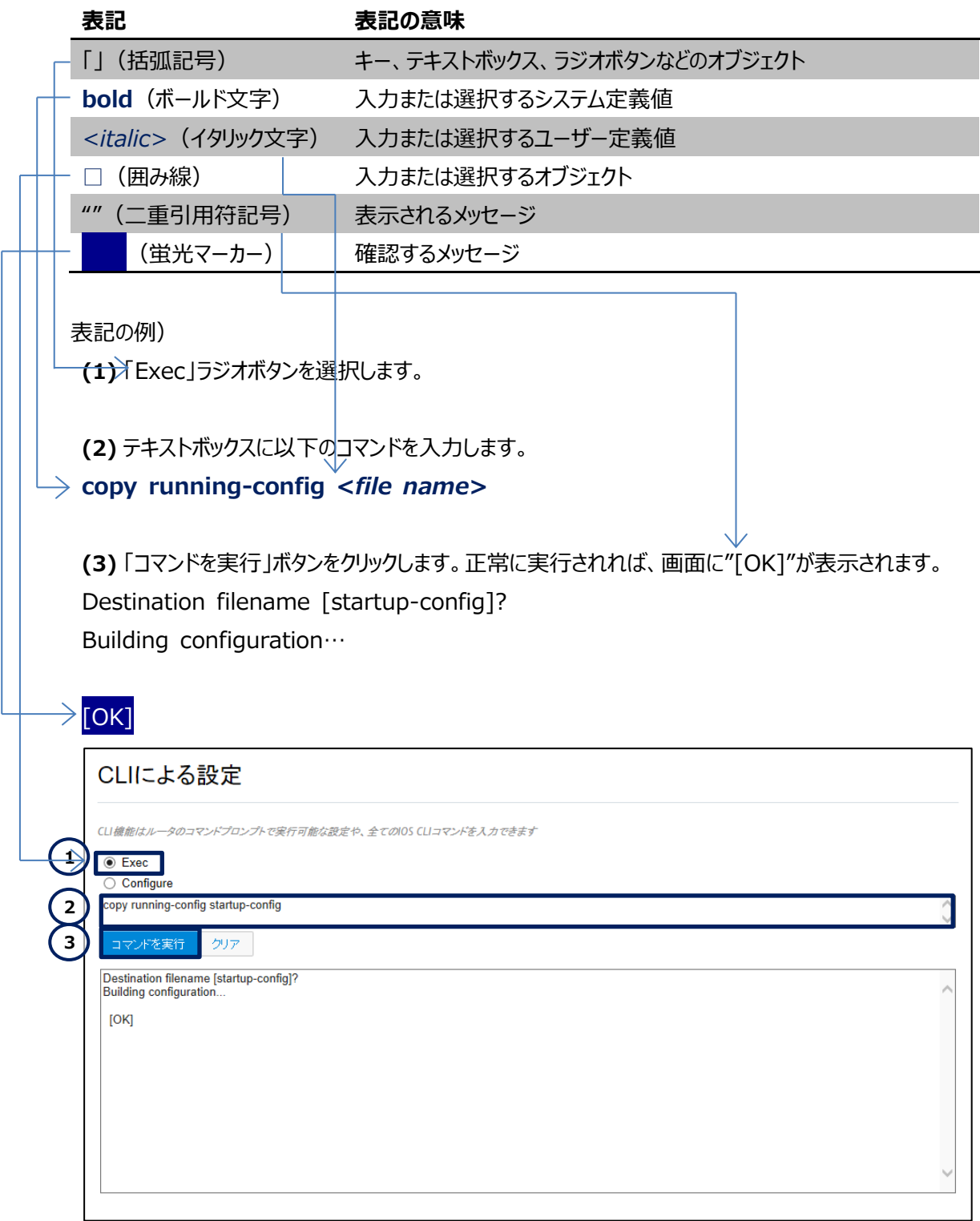

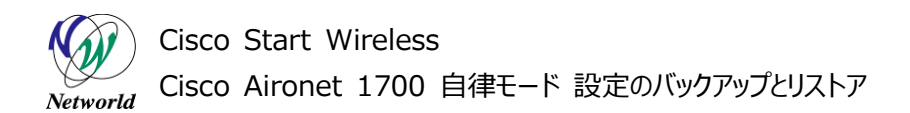

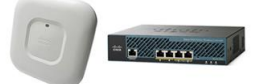

# 且次

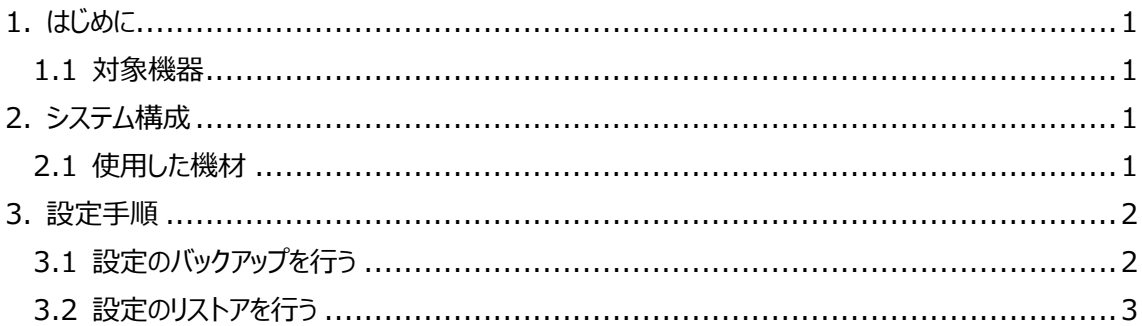

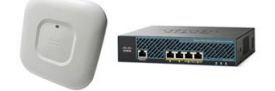

# <span id="page-5-0"></span>**1. はじめに**

本書は、自律モードで動作しているCisco Aironet 1700 に対して、コンフィギュレーションバックアップ とリストアを WEB GUI を使って行う手順を説明した資料です。

集中管理モードで動作中の装置にリストアを行う場合は、自律モードに変更してください。WEB GUI へアクセスを行う為の IP アドレス設定および、ログイン方法は本書には記載していません。変更の方法は 別紙「Cisco Start Wireless Cisco Aironet 1700 自律モード クイックスタートアップガイド」を 参照してください。

### <span id="page-5-1"></span>**1.1 対象機器**

本書を使用して設定のバックアップおよびリストアを実施する製品は、以下のとおりです。

#### **表 1 本書の対象機器**

**AIR-CAP1702I-Q-K9**

 $\triangledown$ 

# <span id="page-5-2"></span>**2. システム構成**

バックアップリストアをする為の管理用 PC および Cisco Aironet 1700 に対して電源を供給する機 器が必要です。

電源供給に関しては、別紙「Cisco Aironet 1700 自律モード クイックインストールガイド」を参照く ださい。

## <span id="page-5-3"></span>**2.1 使用した機材**

本書で使用した機材は、以下のとおりです。

#### **表 2 本書で使用した機材**

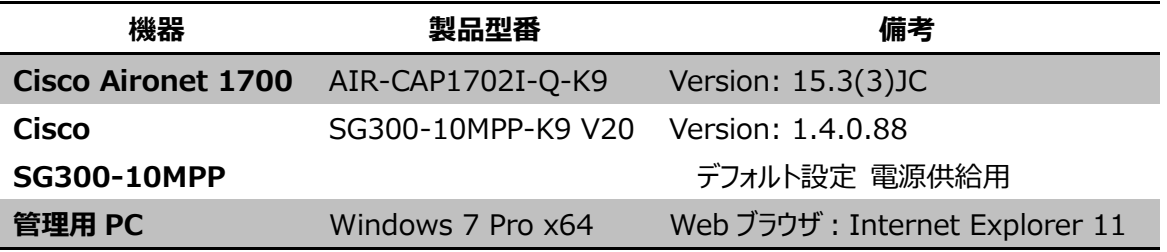

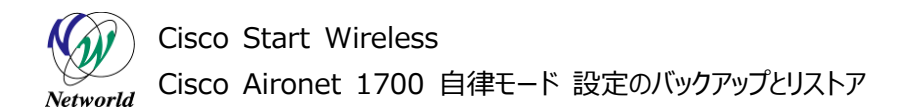

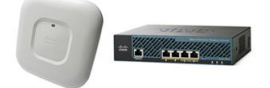

# <span id="page-6-0"></span>**3. 設定手順**

Cisco Aironet 1700 のバックアップおよびリストアを行います。

## <span id="page-6-1"></span>**3.1 設定のバックアップを行う**

**(1)** 管理用 PC の WEB ブラウザより Cisco Aironet 1700 の WEB GUI にログインします。

**(2)** WEB GUI 上部の「SOFTWARE」左側の「System configuration」の順に左クリックをして 画面を推移します。

**(3)** 「Current Startup Configuration File」の「Config.txt」を右クリックし、「対象をファイルに 保存(A)」を選択しスタートアップコンフィギュレーションファイルを管理用 PC にバックアップします。

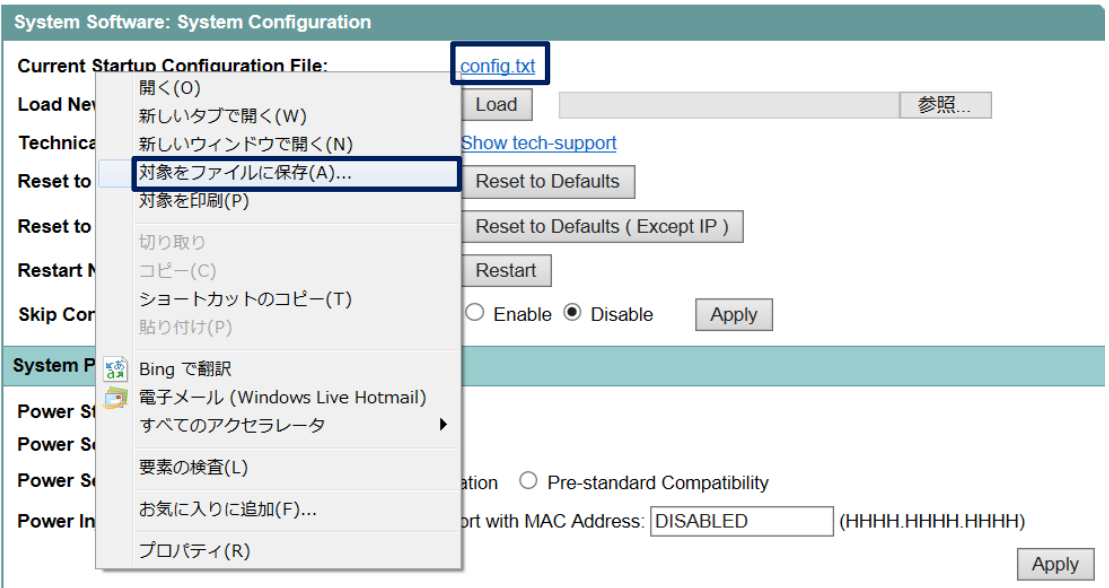

#### **図 1 System configuratoin 画面**

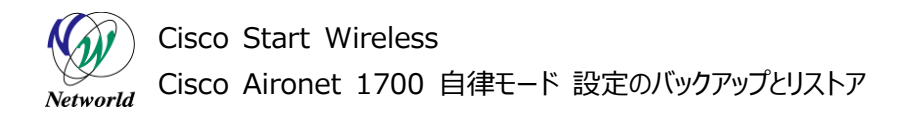

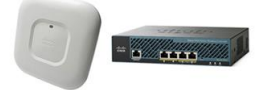

## <span id="page-7-0"></span>**3.2 設定のリストアを行う**

**(1)** 管理用 PC の WEB ブラウザより Cisco Aironet 1700 の WEB GUI にログインします。

● 事前に自律モードへの切り替えと IP アドレスの割り当てが必要です。

**(2)** WEB GUI 上部の「SOFTWARE」左側の「System configuration」の順に左クリックをして 画面を推移します。

**(3)** 「Load New Startup Configuration File:」の「参照」を左クリックし、管理用 PC に保存し たバックアップファイルを選択してから、「Load」を押します。

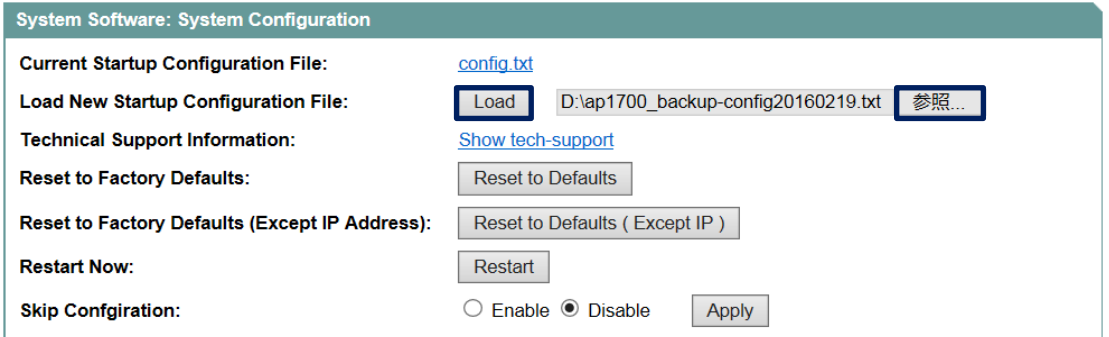

**図 2 System Configurataion 画面**

**(4)** WARNING メッセージが表示されたら、「OK」を押します。

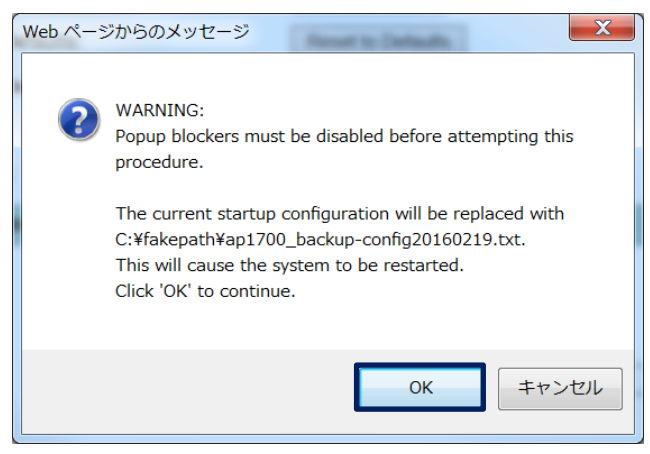

**図 3 WARNING メッセージ**

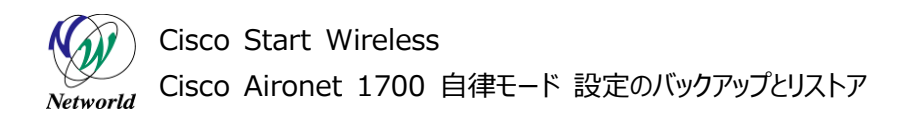

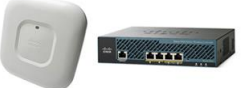

**(5)** ポップアップ画面が表示され、カウントダウンが始まります。0 になるとリストアが完了します。

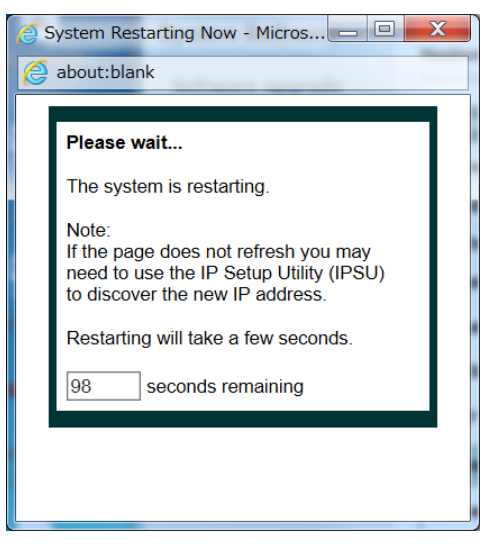

**図 4 リストア進行状況ポップアップ画面**

# **お問い合わせ**

## **Q 製品のご購入に関するお問い合わせ**

<https://info-networld.smartseminar.jp/public/application/add/152>

## **Q ご購入後の製品導入に関するお問い合わせ**

弊社担当営業にご連絡ください。

## **Q 製品の保守に関するお問い合わせ**

保守開始案内に記載されている連絡先にご連絡ください。

# **本書に記載されているロゴ、会社名、製品名、サービ ス名は、一般に各社の登録商標または商標です。 本書では、®、™、©マークを省略しています。**

[www.networld.co.jp](http://www.networld.co.jp/)

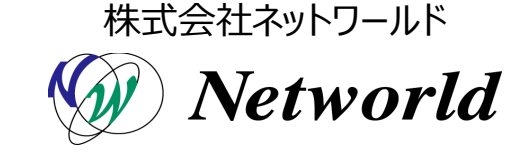